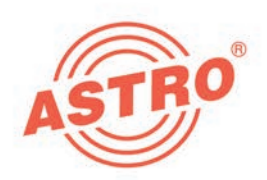

# **V 713 CI** X-DVB-CT2/PAL duo CI

## 2 x DVB-C/T/T2 in 2 x PAL Umsetzer

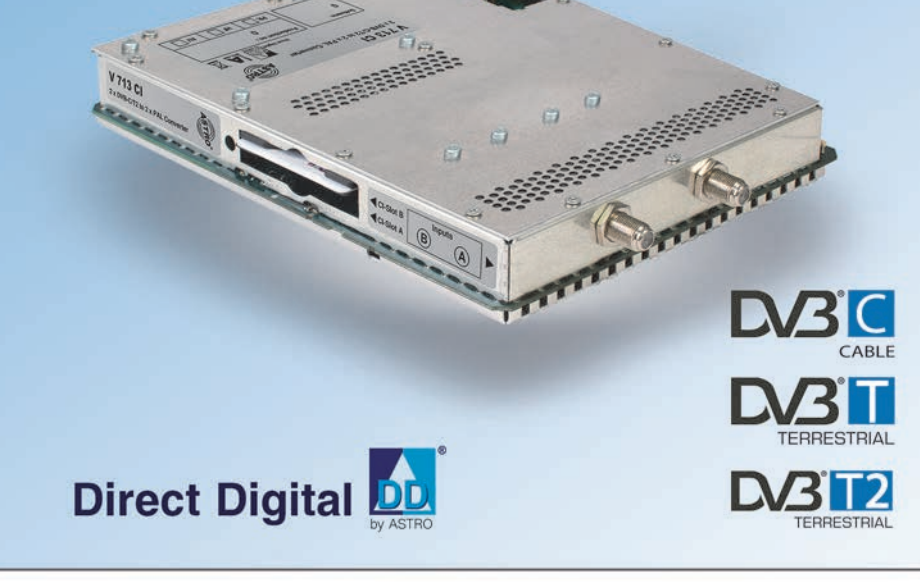

## Betriebsanleitung

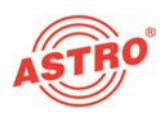

[1] Tuner A [2] Tuner B [3] CI-Schacht A [4] CI-Schacht B

[5] Steckplatz A für Ausgangskanalfilter (nur V 713 CI) [6] Steckplatz B für Ausgangskanalfilter (nur V 713 CI)

### Gerätebeschreibung

Im Lieferumfang befinden sich folgende Teile:

- Steckkarte V 713 CI bzw. X-DVB-CT2/PAL duo CI
- 2 Anschlusskabel mit F-Steckern, 450 mm & F-Buchse-F-Buchse Adapter
- $\Box$  Betriebsanleitung

**1 2 3 4 <sup>5</sup> <sup>6</sup>**

*Bild 1: Steckkarte V 713 CI*

CE

Die Steckkarten V 713 CI bzw. X-DVB-CT2/PAL duo CI besitzen eine CE-Kennzeichnung. Hiermit wird die Konformität des Produktes mit den zutreffenden EG-Richtlinien und die Einhaltung der darin festgelegten Anforderungen bestätigt.

### Garantiebedingungen

Es gelten die allgemeinen Geschäftsbedingungen der ASTRO Strobel GmbH. Diese finden Sie im aktuellen Katalog oder im Internet unter der Adresse "www.astro-kom.de".

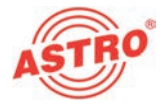

## Leistungsbeschreibung

Die Steckkarten V 713 CI bzw. X-DVB-CT2/PAL duo CI dienen zur Aufbereitung von 2 digitalen TV-Programmen (DVB-C, DVB-T oder DVB-T2) aus 2 unabhängigen Eingangssignalen in 2 unabhängige PAL-Ausgangskanäle im Frequenzbereich 47 - 862 MHz. Das jeweilige Eingangssignal kann dabei über die HE-Programmiersoftware wahlweise auf einen DVB-C, DVB-T oder DVB-T2 Tuner geschaltet werden.Die Steckkarten sind ausschließlich zur Signalverarbeitung in folgenden ASTRO-Basisgeräten bestimmt:

 V 16 ab Softwarestand x.34 (V 713 CI u. X-DVB-CT2/PAL duo CI)

X-8 twin ab Softwarestand x.34 (nur X-DVB-CT2/PAL duo CI)

Die Steckkarten werden von der HE-Programmiersoftware ab Version 6.5 unterstützt.

Die Steckkarten V 713 CI bzw. X-DVB-CT2/PAL duo CI weisen folgende Leistungsmerkmale auf:

2 elektronische Pegelsteller für beide Nachbarkanalpaare

 beliebiger Transportstrommultiplex zwischen den 2 SAT-Eingängen und den 2 Ausgangskanälen

- Datendienste wie VPS und Teletext können ebenso wie die Generierung von Prüfzeilen per Software zu- bzw. abgeschaltet werden.
- die Steckkarte V 713 CI besitzt zusätzlich zwei Steckplätze für Ausgangskanalfilter
- die Pegelanpassung der einzelnen Ausgangskanäle erfolgt über die HE-Programmiersoftware

nur V 713 CI: zwei CI-Schächte zur Aufnahme von CI-Karten

Manufactured under license from Dolby Laboratories. Dolby and the double-D symbol are registered trademarks of Dolby Laboratories.

Verwenden Sie die Karten ordnungsgemäß, indem Sie die nachfolgenden Sicherheits- und Betriebshinweise aufmerksam lesen.

**Entsorgen** 

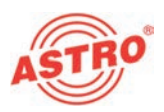

Unser gesamtes Verpackungsmaterial (Kartonagen, Einlegezettel, Kunststofffolien und -beutel) ist vollständig recyclingfähig. Elektronische Geräte gehören nicht in den Hausmüll, sondern müssen – gemäß RICHTLINIE 2002/96/EG DES EUROPÄISCHEN PARLA-MENTS UND DES RATES vom 27. Januar 2003 über Elektro- und Elektronik-Altgeräte – fachgerecht entsorgt werden. Bitte geben Sie das Gerät am Ende seiner Verwendung zur Entsorgung an den dafür vorgesehenen öffentlichen Sammelstellen ab.

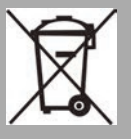

ATRO Strobel ist Mitglied der Systemlösung Elektro zur Entsorgung von Verpackungsmaterialien. Unsere Vertragsnummer lautet 80395.

## Wichtig!

Lesen Sie diese Betriebsanleitung vor dem Gebrauch des Geräts aufmerksam durch und bewahren Sie sie für eine spätere Verwendung auf.

Um drohende Gefahren so weit wie möglich zu vermeiden, müssen Sie folgende Hinweise beachten:

- Das Gerät darf ausschließlich von sachverständigen Personen **(gemäß EN 60065)** oder von Personen, die durch Sachverständige unterwiesen worden sind, installiert und betrieben werden. Wartungsarbeiten dürfen ausschließlich von qualifiziertem Servicepersonal vorgenommen werden.
- Die in der Betriebsanleitung des Basisgeräts aufgeführten Gefahren- und Sicherheitshinweise, sowie die betreffenden Sicherheitsvorschriften nach DIN VDE 0701-1 und 0701-2 sind zu beachten.

 Bei Mischbestückung des Basisgeräts mit unterschiedlichen Signalumsetzern ist die maximale Leistungsabgabe des Basisgeräts zu beachten. Kontaktieren Sie gegebenenfalls den ASTRO-Kundendienst, um abzuklären, ob die gewünschte Bestückung des Basisgeräts zulässig ist.

*HINWEIS: Die Steckkarten dürfen ausschließlich in den im Abschnitt "Leistungsbeschreibung" genannten ASTRO-Basisgeräten betrieben werden!*

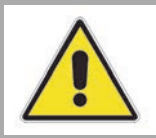

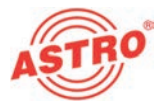

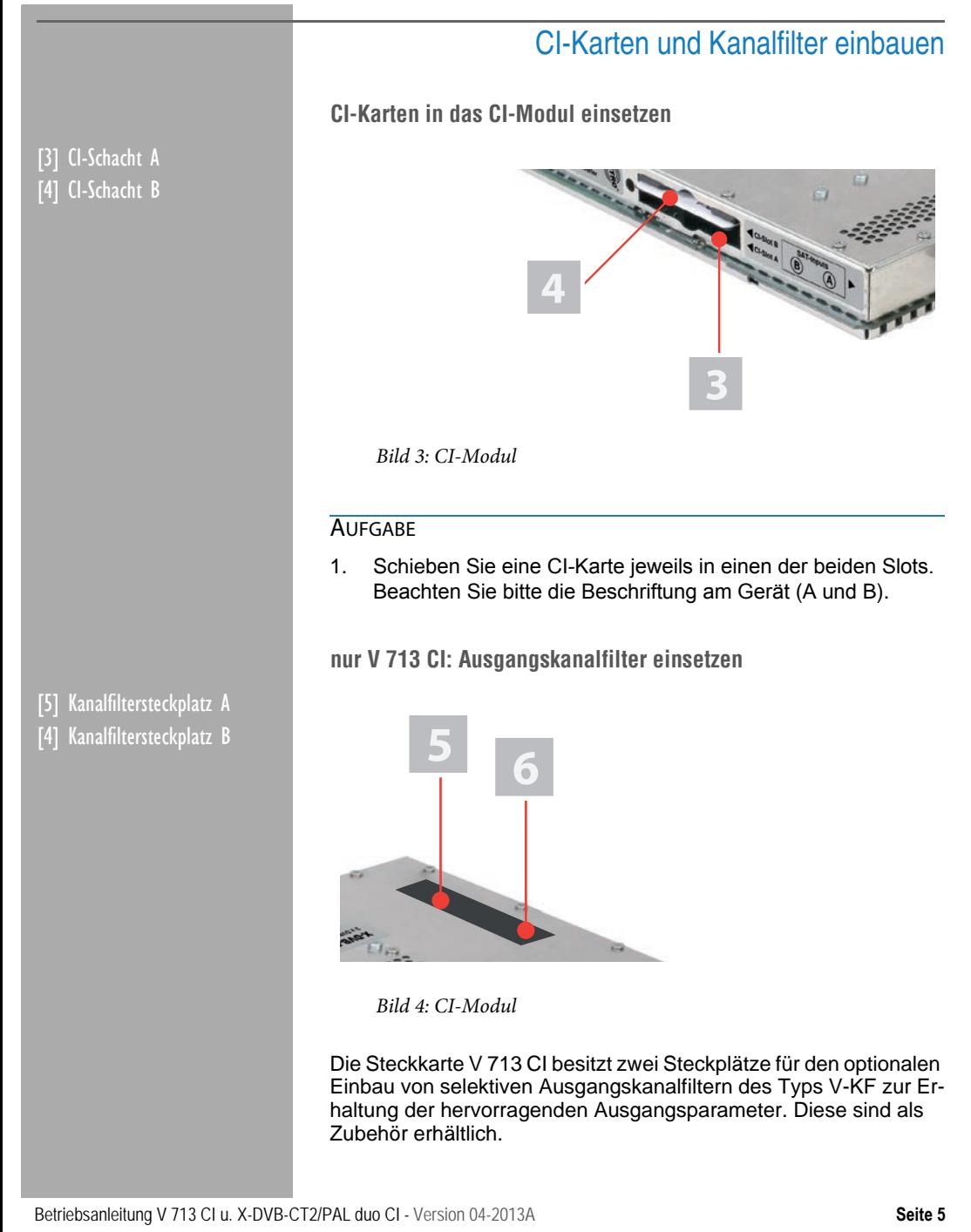

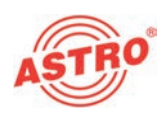

#### **AUFGABE**

1. Stecken Sie die Kanalfilter jeweils in die dafür vorgesehenen Steckplätze (vgl. Bild 4). Achten Sie dabei auf die Bezeichnung A bzw. B, die auf dem Geräteaufkleber zu sehen ist. Die Aktivierung der Filter können Sie über die HE-Programmiersoftware vornehmen (siehe Abschnitt "Programmieren mit der HE-Programmiersoftware").

#### ERGEBNIS:

Die Steckkarte ist nun für den Einbau vorbereitet und kann angeschlossen werden.

## Steckkarte anschließen

### **Tuner A und B jeweils mit DVB-T/T2/C Signal verbinden**

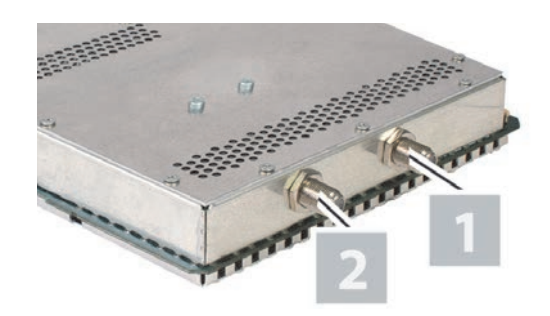

*Bild 5: Tuner mit DVB-T/T2/C Signal verkabeln* 

#### **AUFGABE**

1. Schrauben Sie die F-Stecker des Kabels jeweils auf die Buchsen [1] (Tuner A) und [2] (Tuner B).

#### ERGEBNIS:

Die Steckkarte ist nun angeschlossen und kann in das Basisgerät eingebaut werden. Hinweise zum Einbau finden Sie in der Betriebsanleitung zum jeweiligen Basisgerät.

[1] Tuner A [2] Tuner B

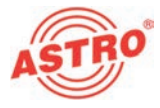

## Programmieren mit der HE-Programmiersoftware

**Die V 713 CI bzw. X-DVB-CT2/PAL duo CI in der HE-Programmiersoftware aktivieren**

Nachdem Sie die Steckkarte in das Basisgerät eingebaut haben, können Sie mit der Programmierung beginnen. In diesem Abschnitt erfahren Sie, wie Sie das mit Hilfe der HE-Programmiersoftware erledigen können. Hinweise zur grundlegenden Bedienung dieser Software entnehmen Sie bitte der Bedienungsanleitung der Programmiersoftware.

Prüfen Sie zunächst, ob die Karte im Planungsfenster der Grundeinheit angezeigt wird. Wählen Sie dazu das Menü Planung - Grundeinheit anzeigen. Sie sehen nun das Planungsfenster (siehe Bild 6, unten).

| Planungsfenster der 1. Grundeinheit - [ Busadresse: 241 ]                |                          |                          |                                         |                                       |               |                |  |  |  |  |  |  |
|--------------------------------------------------------------------------|--------------------------|--------------------------|-----------------------------------------|---------------------------------------|---------------|----------------|--|--|--|--|--|--|
| Grundeinheit<br>Geräte-Typ-<br>Hardwarekonfiguration<br>Eingänge belegen |                          |                          |                                         |                                       |               |                |  |  |  |  |  |  |
| $\overline{\phantom{a}}$<br>V 16                                         |                          |                          |                                         |                                       | Auslesen      |                |  |  |  |  |  |  |
|                                                                          |                          |                          |                                         |                                       | Programmieren |                |  |  |  |  |  |  |
| Einsteckkarten                                                           |                          |                          |                                         |                                       |               |                |  |  |  |  |  |  |
| Kartentup                                                                | Kanal A                  | Kanal B                  | HF-Parameter A                          | <b>HF-Parameter B</b>                 | Status        |                |  |  |  |  |  |  |
| $1.1$ $\sqrt{713}$<br>$\overline{\phantom{a}}$                           | E                        | $\overline{\phantom{a}}$ | K2/48.2 MHz<br>$\overline{ }$           | K3/55,2MHz<br>$\vert \cdot \vert$     | 22            | Details        |  |  |  |  |  |  |
| 2. DVB-CT2/PAL DUO<br>$\overline{\phantom{0}}$                           | ×                        | $\overline{\phantom{a}}$ | K3/55.2 MHz<br>$\overline{\phantom{a}}$ | K 4 / 62,2 MHz<br>$\vert \cdot \vert$ | 77            | Details.       |  |  |  |  |  |  |
| $\overline{\phantom{a}}$<br>3. unbekannt                                 | $\overline{\phantom{0}}$ | le.                      | $\overline{\phantom{a}}$                | $\rightarrow$                         |               | Details        |  |  |  |  |  |  |
| $\overline{\phantom{0}}$<br>4. unbekannt                                 | $\overline{\phantom{0}}$ | $\overline{\mathbf{v}}$  | $\overline{\phantom{a}}$                | $\overline{\mathbf{r}}$               |               | Details        |  |  |  |  |  |  |
| $\overline{\phantom{a}}$<br>5. unbekannt                                 | $\overline{\phantom{a}}$ | l v                      | $\overline{\phantom{a}}$                | $\overline{\mathbf{r}}$               |               | Details        |  |  |  |  |  |  |
| $\overline{\phantom{a}}$<br>6. unbekannt                                 | ٠                        | lw.                      | $\overline{\phantom{a}}$                | $\overline{\phantom{a}}$              |               | Details        |  |  |  |  |  |  |
| $\overline{\phantom{a}}$<br>7. unbekannt                                 | ×                        | l w                      | $\overline{\phantom{a}}$                | $\overline{\phantom{a}}$              |               | <b>Details</b> |  |  |  |  |  |  |
| 회<br>8. unbekannt                                                        | E                        | l v                      | $\overline{\phantom{a}}$                | $\overline{ }$                        |               | Details        |  |  |  |  |  |  |
|                                                                          |                          |                          |                                         | Gesamte Kopfstelle                    |               |                |  |  |  |  |  |  |
| Kartentypen lesen                                                        |                          | Schließen                | System auslesen                         | System programmieren                  |               |                |  |  |  |  |  |  |
|                                                                          |                          |                          |                                         |                                       |               |                |  |  |  |  |  |  |

*Bild 6: Planungsfenster der Grundeinheit*

Sollte es nicht möglich sein, die Steckkarte im Planungsfenster der HE-Programmiersoftware auszuwählen, wählen Sie das Menü Optionen - Bevorzugte Kartentypen (siehe Bild 7, unten) und überprüfen Sie hier die Einstellungen.

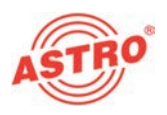

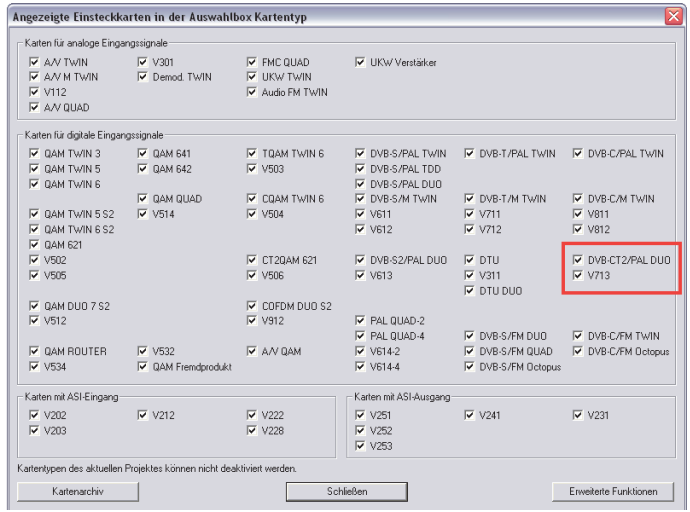

*Bild 7: Steckkarte im Fenster "Bevorzugte Kartentypen" aktivieren*

Die der Karte zugeordnete Checkbox muss mit einem Häkchen gekennzeichnet sein (siehe oben). Wenn dies nicht der Fall ist, klicken Sie auf die Checkbox, um die Karte zu aktivieren.

#### ERGEBNIS:

Die Steckkarte ist nun aktiviert. Wenn sie im Planungsfenster die Taste Auslesen anklicken (siehe links), erscheint nun auf dem genutzten Steckplatz die Steckkarte V 713 CI bzw. X-DVB-CT2/PAL duo CI.

#### **Eingangsparameter festlegen**

Um die HF-Eingangsparameter festlegen zu können, müssen Sie zuerst die Detaileinstellungen der Karte anzeigen lassen. Klicken Sie hierzu im Planungsfenster auf die der Karte zugeordenten Taste Details (siehe links).

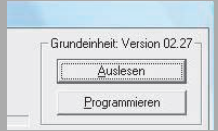

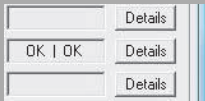

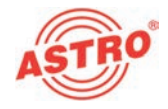

Sie sehen nun das Fenster Detaileinstellungen (Bild 8):

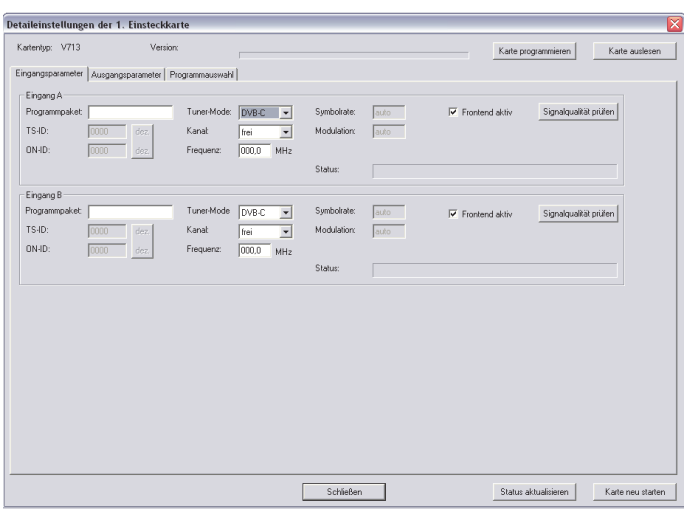

*Bild 8: Eingangsparameter* 

Hier können Sie unter dem Reiter Eingangsparameter die Parameter für die beiden Kanäle A und B festlegen. Um Eingang A bzw. B zu aktivieren, klciken Sie auf die jeweilige Checkbox Frontend aktiv.

Im Linken Bereich des Reiters Eingangsparameter können Sie im Eingabefeld Programmpaket eine Bezeichnung für das Programmpaket eingeben. Darunter werden die Transportstrom- und ON-ID für den empfangenen Transponder eingeblendet.

Sie können beide Signaleingänge der Steckkarte wahlweise entweder auf einen DVB-C, DVB-T oder DVB-T2 Tuner schalten. Wählen Sie dazu den gewünschten Tuner aus der Auswahlliste Tuner Mode aus. Abhängig von der Auswahl die Sie hier treffen verändern sich die restlichen Eingangsparameter.

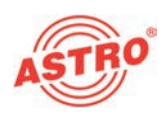

#### **Konfiguration des DVB-C Tuners**

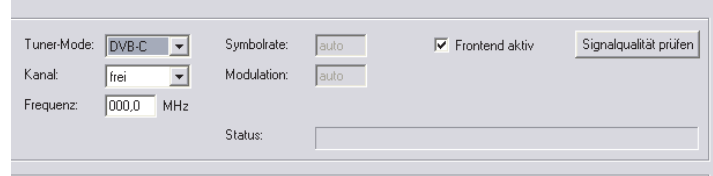

*Bild 9: Eingangsparameter für den DVB-C Tuner*

#### **AUFGABE**

- 1. Wählen Sie aus der Auswahlliste Tuner-Mode den Eintrag "DVB-C" aus.
- 2. Wählen Sie aus der Auswahlliste Kanal den gewünschten Kanal bzw. Sonderkanal aus.
- 3. Geben Sie im Eingabefeld Frequenz die gewünschte Frequenz ein.
- 4. Die Symbolrate und die Modulation werden automatisch eingestellt.

#### ERGEBNIS:

Die Eingangsparameter sind nun festgelegt und Sie können die Signalqualität prüfen (siehe nachfolgender Abschnitt "Eingangssignalqualität überprüfen") weiter hinten.

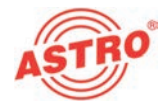

#### **Konfiguration des DVB-T Tuners**

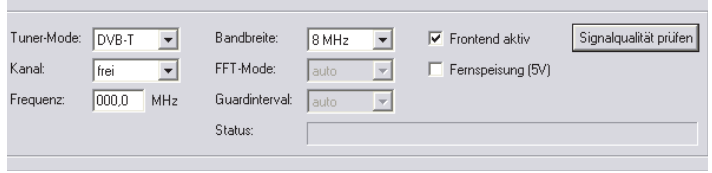

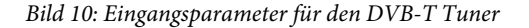

#### **AUFGABE**

- 1. Wählen Sie aus der Auswahlliste Tuner-Mode den Eintrag .DVB-T" aus.
- 2. Wählen Sie aus der Auswahlliste Kanal den gewünschten Kanal bzw. Sonderkanal aus.
- 3. Geben Sie im Eingabefeld Frequenz die gewünschte Frequenz ein.
- 4. Wählen Sie aus der Auswahlliste Bandbreite die gewünschte Bandbreite (6, 7 oder 8 MHz) aus ein.
- 5. Der FFT-Modus und das Guardintervall werden automatisch eingestellt.
- 6. Optional können Sie eine 5 V Fernspeisespannung für eine angeschlossene DVB-T Antenne aktivieren, indem Sie die Checkbox Fernspeisung (5 V) anklicken.

#### ERGEBNIS:

Die Eingangsparameter sind nun festgelegt und Sie können die Signalqualität prüfen (siehe nachfolgender Abschnitt "Eingangssignalqualität überprüfen") weiter hinten.

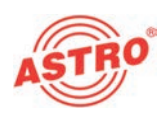

#### **Konfiguration des DVB-T2 Tuners**

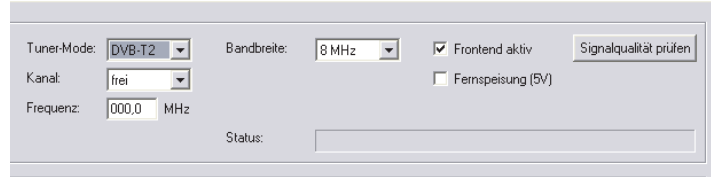

*Bild 9: Eingangsparameter für den DVB-T2 Tuner*

#### **AUFGABE**

- 1. Wählen Sie aus der Auswahlliste Tuner-Mode den Eintrag .DVB-T" aus.
- 2. Wählen Sie aus der Auswahlliste Kanal den gewünschten Kanal bzw. Sonderkanal aus.
- 3. Geben Sie im Eingabefeld Frequenz die gewünschte Frequenz ein.
- 4. Wählen Sie aus der Auswahlliste Bandbreite die gewünschte Bandbreite (6, 7 oder 8 MHz) aus ein.
- 5. Optional können Sie eine 5 V Fernspeisespannung für eine angeschlossene DVB-T Antenne aktivieren, indem Sie die Checkbox Fernspeisung (5 V) anklicken.

#### ERGEBNIS:

Die Eingangsparameter sind nun festgelegt und Sie können die Signalqualität prüfen (siehe nachfolgender Abschnitt "Eingangssignalqualität überprüfen") weiter hinten.

**Eingangssignalqualität überprüfen**

Die V 713 CI, bzw. X-DVB-CT2/PAL duo CI verfügt über eine Testfunktion zum Ermitteln der Eingangssignalqualität. Hier haben Sie die Möglichkeit, schnell die Qualität des am Tuner anliegenden Eingangssignals zu überprüfen.

So ermitteln Sie die Qualität des Eingangssignals:

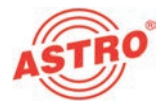

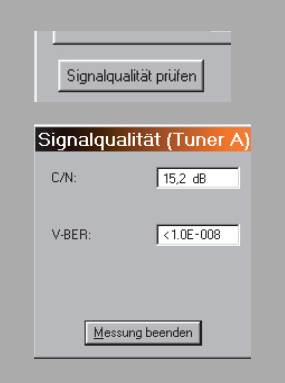

#### **AUFGARE**

- 1. Klicken Sie im Fenster Detaileinstellungen auf die Taste Signalqualität prüfen, um das Fenster Signalqualität zu öffnen (siehe links).
- 2. Sie können nun die vorhandene Signalqualität prüfen (siehe Beispiel links). Klicken Sie auf Messung beenden, um die Messung zu beenden.

#### ERGEBNIS:

Die Signalqualität ist nun geprüft.

#### **Ausgangsparameter festlegen**

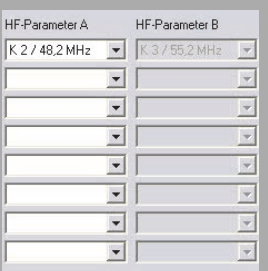

Im Planungsfenster legen Sie die Ausgangskanäle der V 713 CI, bzw. X-DVB-CT2/PAL duo CI fest; also die Kanäle, über die aus dem DVB-S2-Bouquet entnommene Programme in das Kabel eingespeist werden sollen.

|                | Katentyp: DVB-CT2/PALDUO             | Version: 20.14                                     |            |                          |            |        |                | Karle programmieren | Kañe audesen |
|----------------|--------------------------------------|----------------------------------------------------|------------|--------------------------|------------|--------|----------------|---------------------|--------------|
|                |                                      | Engangsparameter Ausgangsparameter Programmauswahl |            |                          |            |        |                |                     |              |
| Ausgang A      |                                      |                                                    |            |                          |            |        |                |                     |              |
| Ausgangskanal: | <b>ROOM</b>                          | Angergifrequenz: 783.2                             |            | MHz                      |            |        |                | IV alday            |              |
| Audo-Modus:    | Stereo<br>$\mathbf{v}$               | TV-Norm.                                           | PAL        | $\tau$                   | HF-Pegel:  | 0.0 dB | $\overline{r}$ | Torviorn            |              |
| Audio-Hub:     | 0.0 dB<br>$\mathbf{v}$               | Audio Hub (Dual):                                  | 0.0 dB     | $\overline{\mathcal{L}}$ | Status: OK |        |                |                     |              |
| Ausgang B      |                                      |                                                    |            |                          |            |        |                |                     |              |
| Ausgangskansk: | $K61 -$                              | Ausgangsfrequenz: (791,2)                          |            | MHz                      |            |        |                | V aktiv             |              |
| Audio-Modus:   | Stereo<br>$\bullet$                  | <b>TV-Nom</b>                                      | <b>PAL</b> | $\omega$                 | HF-Pegel:  | 0.048  | $\blacksquare$ | Tonnom              |              |
| Audio-Hub:     | $0.0$ dB<br>$\overline{\phantom{a}}$ | Auto Hub (Dual):                                   | $0.0$ dB   | $\overline{\phantom{a}}$ | Status: OK |        |                |                     |              |
|                |                                      |                                                    |            |                          |            |        |                |                     |              |
|                |                                      |                                                    |            |                          |            |        |                |                     |              |

*Bild 9: Ausgangsparameter*

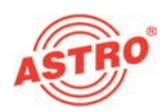

#### AUFGABE

- 1. Klicken Sie im Planungsfenster auf die Schaltfläche Details, um das Fenster Detaileinstellungen zu öffnen. Hier können Sie alle für den Betrieb erforderlichen Einstellungen vornehmen.
- 2. Unter dem Reiter Ausgangsparameter können Sie den ausgewählten Kanal aktivieren oder deaktivieren, indem Sie den Haken in der zugeordneten Checkbox setzen oder entfernen.
- 3. Wählen Sie aus der Auswahlliste Ausgangskanal den gewünschten Kanal aus.
- 4. Wählen Sie aus der Auswahlliste AudioModus eine der Einstellungen Mono, Stereo, Dual L (R), Dual R (L), Auto-Mode, dual2PIDs, auto2PIDs aus. Treffen Sie die Auswahl gemäß Signalzuführung und Anforderung an das Ausgangssignal.
- 5. Den Audio-Hub und damit die Lautstärke des Ausgangssignals - können Sie für jeden Ausgangskanal separat justieren. Wählen Sie aus der Auswahlliste Audio-Hub einen Wert zwischen +3 dB und -20 dB aus.
- 6. Den Audio-Hub (Dual) stellen Sie entsprechend wie oben beschrieben ein.
- 7. Die Anzeige der Ausgangsfrequenz erfolgt abhängig von der Auswahl des Ausgangskanals im Planungsfenster der Grundeinheit. Wird im Planungsfenster kein Ausgangskanal gewählt, sondern die Einstellung "frei", so wird das Frequenzfeld im Fenster Detaileinstellungen aktiv und die Eingabe einer beliebigen Ausgangsfrequenz ist möglich. Geben Sie gegebenenfalls im Eingabefeld Ausgangsfrequenz den gewünschten Wert ein.
- 8. Bei Verwendung der Steckkarte V 713 CI besteht zusätzlich die Möglickeit, für die Ausgangskanäle A1 und B1 Ausgangskanalfilter zu aktivieren, sofern diese an der Karte gesteckt sind. Aktivieren Sie die Kanalfilter, indem Sie aus der Auswahlliste Kanalfilter die Option Ja auswählen.
- 9. Die Änderungen an der Konfiguration können Sie in die Steckkarte übertragen, indem Sie oben rechts im Fenster

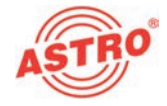

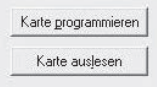

Detaileinstellungen die Schaltfläche Karte programmieren anklicken (siehe links).

ERGEBNIS:

Die Ausgangsparameter sind nun eingestellt.

**Tonnorm einstellen**

Um die Tonnorm einzustellen, müssen Sie zunächst im Bereich Ausgangsparameter des Fensters Detaileinstellungen die Schaltfläche Tonnorm anklicken. Sie sehen nun das Fenster Einstellung der Tonnorm (siehe Bild 10).

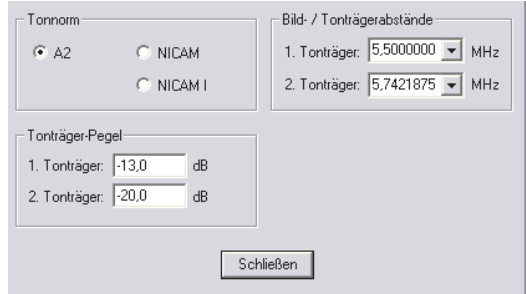

*Bild 10: Tonnorm einstellen*

So stellen Sie die Tonnorm ein:

#### AUFGABE

- 1. Aktivieren Sie den Radiobutton der gewünschten Tonnorm (A2, NICAM, NICAM I).
- 2. Wählen Sie die Bild- Tonträgerabstände für den 1. und 2. Tonträger aus der jeweiligen Auswahlliste aus (siehe links).
- 3. Geben Sie den Tonträger-Pegel für die Kanäle A und B jeweils in die Eingabefelder für den 1. und 2. Tonträger ein.
- 4. Die Änderungen an der Konfiguration können Sie wieder in die Steckkarte übertragen, indem Sie oben rechts im Fenster

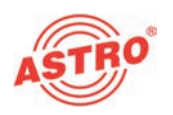

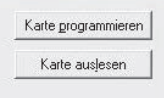

Detaileinstellungen die Schaltfläche Karte programmieren anklicken (siehe links).

ERGEBNIS:

Die Tonnorm ist nun eingestellt.

**Programme auswählen und Optionen einstellen**

Nachdem Sie die Ein- und Ausgangsparameter eingestellt haben erfolgt die eigentliche Kanalsuche zur Auswahl der gewünschten Programme.

Nach erfolgreicher Kanalsuche weden die in beiden Transpondern enthaltenen Programme aufgelistet. Aus der Liste können Sie einen Service auswählen (siehe Bild 11, unten).

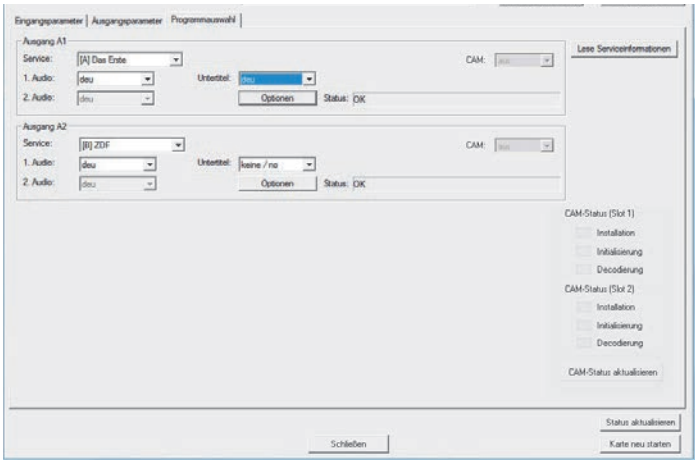

*Bild 11: Programme auswählen*

Den gewünschten Service können Sie über die Auswahlliste Service auswählen. Die Änderungen an der Konfiguration können Sie wieder in die Steckkarte übertragen, indem Sie oben rechts im Fenster Detaileinstellungen die Schaltfläche Karte programmieren anklicken (siehe links).

Falls Sie unter dem Reiter Ausgangsparameter in der Auswahlliste Audio-Modus die Option dual 2PIDs oder auto 2PIDs ausgewählt haben, können Sie bei mehrsprachig ausgestrahlten Sendern zwischen verschiedenen Audio-PIDs wählen (1. Audio, 2. Audio).

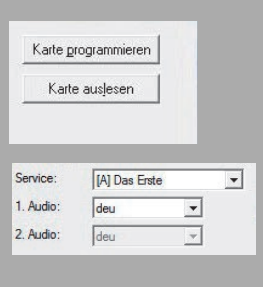

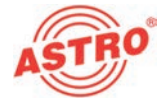

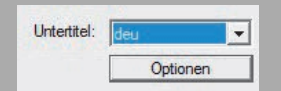

Legen Sie über die Auswahlliste Untertitel fest, ob Untertitel angezeigt werden sollen.

Um weitere Optionen einzustellen, müssen sie im Fenster Detaileinstellungen auf die Taste Optionen klicken. Sie sehen nun das Fenster Optionen (siehe Bild 12, unten).

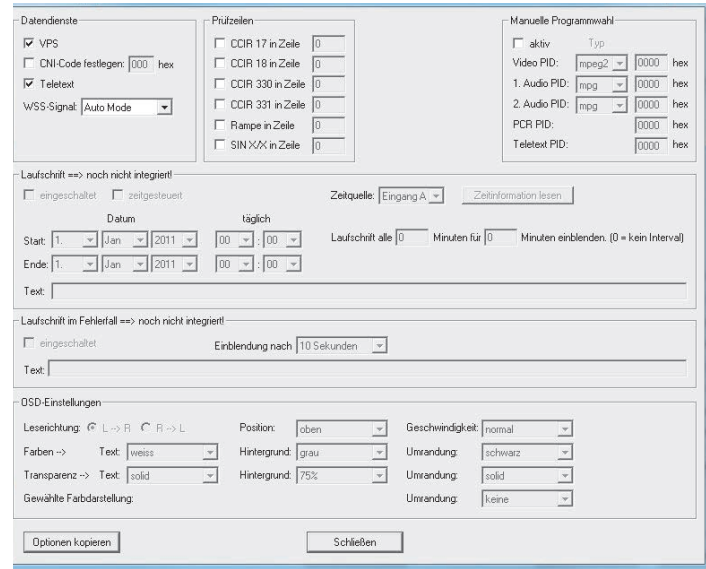

*Bild 12: Optionen einstellen*

Es werden die in die Karte programmierbaren Optionen zu Datendiensten, Prüfzeilen, die optional mögliche manuelle PID-Auswahl, Laufschrift, Laufschrift im Fehlerfall sowie OSD-Einstellungen angezeigt.

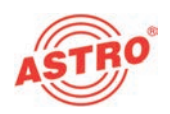

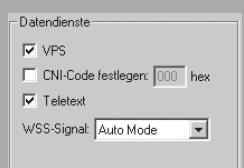

Zu den **Datendiensten** zählen VPS, das Festlegen eines CNI (Cable Network Identifier), der Teletext und die Auswertung des WSS (Wide Screen Signaling). Je nach Signalzuführung stehen unterschiedliche Optionen der WSS zur Verfügung. In diesem Abschnitt können Sie auch die OSD-Statusmeldungen konfigurieren.

Bei Eingabe ungültiger Zeilen wird eine Fehlermeldung angezeigt (siehe Bild 13, unten).

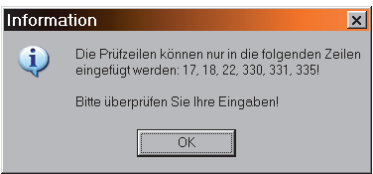

*Bild 13: Fehlermeldung bei ungültiger Prüfzeile*

*HINWEIS: Sollten Teletext und Prüfzeilen in derselben Zeile eingetastet sein, so hat die Prüfzeile Priorität und der Videotext wird nicht mehr eingespeist.*

*Werden Teletext und Datenzeile (VPS) in Zeile 16 eingetastet, so hat ebenfalls die Datenzeile Vorrang. Somit wird in diesem Fall nur die Datenzeile eingetastet und der Teletext wird nicht mehr eingespeist.*

*Wenn Sie die manuelle Programmauswahl aktivieren und ungültige PIDs setzen, so erscheint in der HE-Programmiersoftware keine Fehlermeldung! Im OSD erscheint jedoch eine Meldung, falls dieses aktiviert ist (siehe Seite 16). Die manuelle Programmauswahl sollten Sie daher immer mit einem Messgerät im Ausgang der Kopfstelle überprüfen.*

*WICHTIG: Änderungen in den Einstellungen der Optionen werden erst nach dem Programmieren der Karte aktiv (Taste "KARTE PROGRAMMIEREN" im Fenster "DETAILEINSTELLUNGEN") und gegen Verlust durch Netzausfall gesichert!*

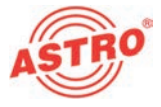

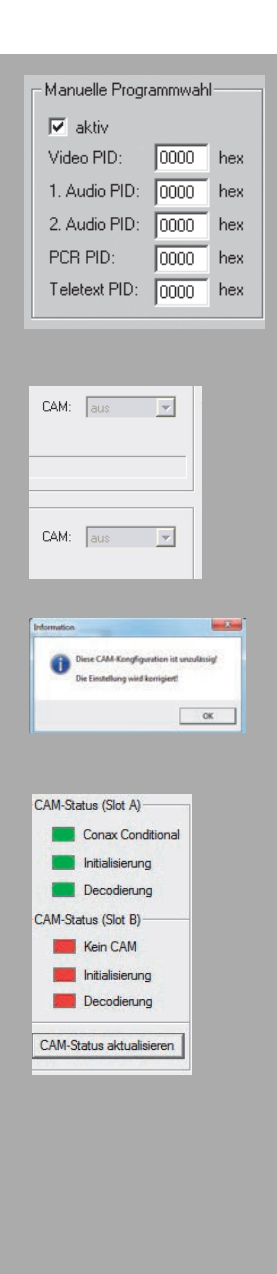

Wenn Sie im Bereich die Checkbox aktiviert haben, können Sie folgende Parameter über die entsprechenden Eingabefelder manuell einstellen (siehe Bild links):

- Video PID
- 1. Audio PID
- 2. Audio PID
- PCR PID
- Teletext PID

Unter dem Reiter Programmauswahl befindet sich jeweils für Ausgang A und B eine Auswahlliste, über die Sie die Verarbeitung durch das CAM-Modul aktivieren, bzw. deaktivieren können, indem Sie entweder die Option "aus" oder "ein" auswählen (siehe links).

*HINWEIS: Es kann jeweils nur ein Eingangssignal einem CAM Slot (A oder B) zugewiesen werden. Beide Eingangssignale z. B. Slot A zuzuweisen ist beispielsweise nicht zulässig! Wenn Sie eine solche Konfiguration vornehmen, erscheint eine Fehlermeldung (vgl. Abbildung links).*

Klicken Sie auf die Taste CAM Status aktualisieren um den aktuellen Status der beiden CAM-Module anzuzeigen. Im Einzelnen werden folgende Abläufe jeweils durch eine grüne (OK) oder rote Anzeige (Fehler) angezeigt:

- Installation
- Initialisierung
- Decodierung

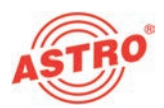

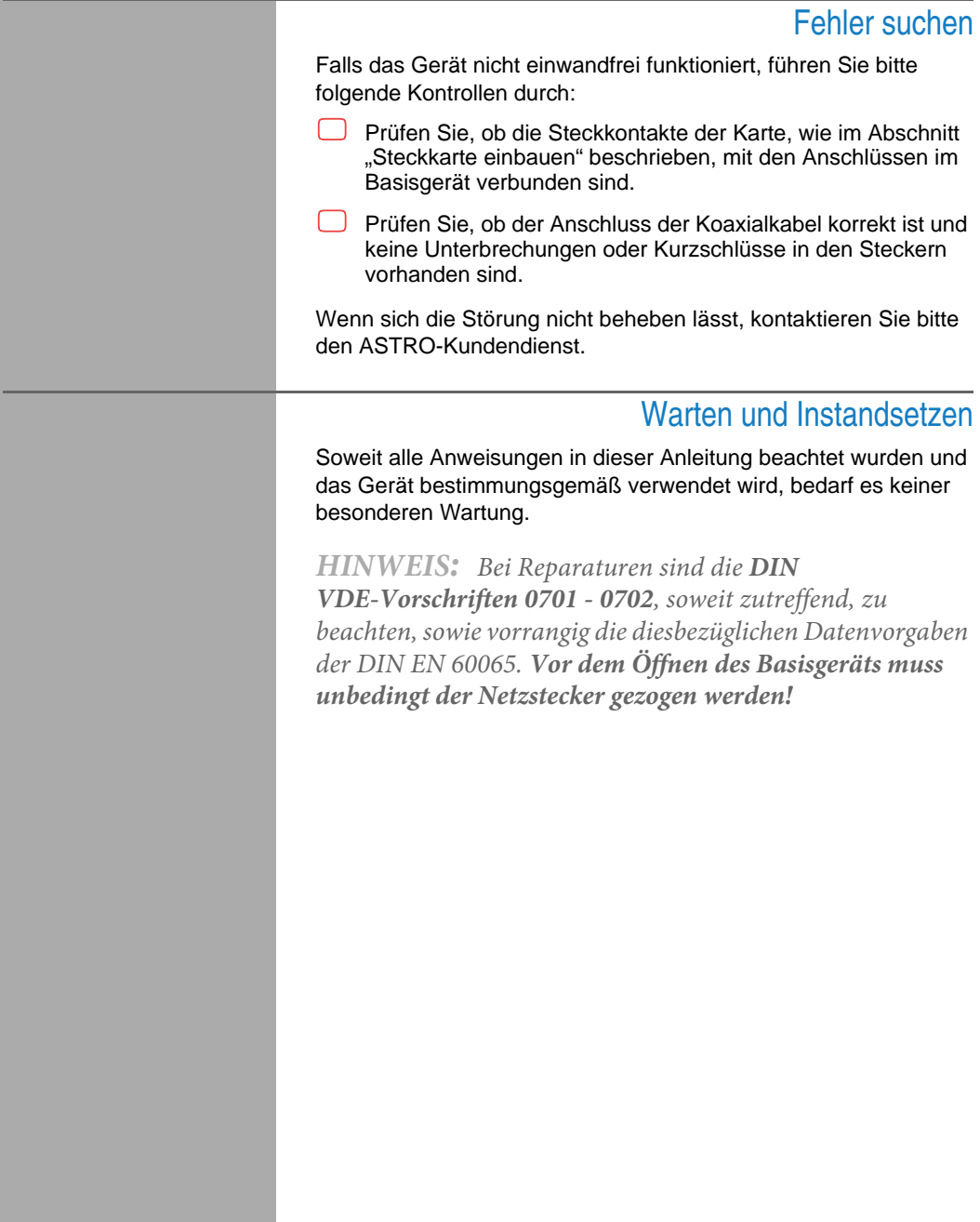

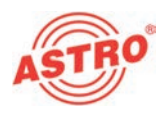

## Technische Daten

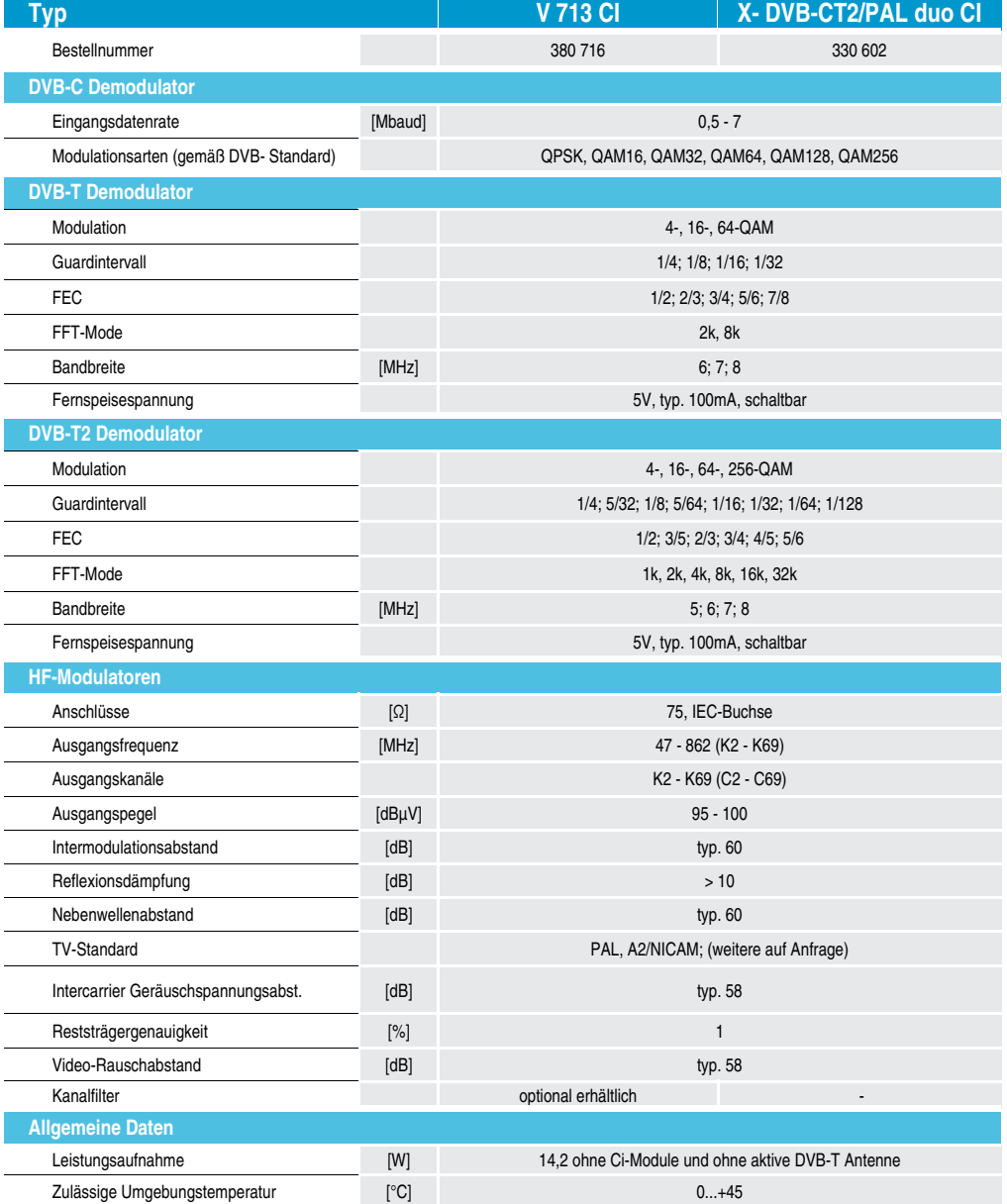

Technische Daten

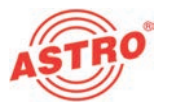

Technische Daten

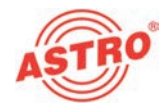

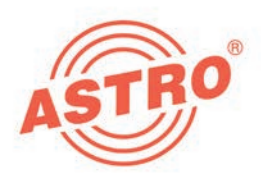

## **ASTRO Strobel Kommunikationssysteme GmbH**

#### © 2013 ASTRO

Inhaltliche Änderungen vorbehalten.

Änderungsdienst und Copyright:

Diese Dokumentation enthält urheberrechtlich geschützte Informationen. Sie darf ohne vorherige Genehmigung der Firma ASTRO weder vollständig noch in Auszügen fotokopiert, vervielfältigt, übersetzt oder auf Datenträgern erfasst werden.

Verfasser dieser Anleitung: ASTRO Strobel Kommunikationssysteme GmbH Olefant 1-3, D-51427 Bergisch Gladbach (Bensberg) Tel.: 02204/405-0, Fax: 02204/405-10 eMail: kontakt@astro.kom.de Internet: www.astro-kom.de

Alle in dieser Dokumentation enthaltenen Informationen wurden nach bestem Wissen kontrolliert. Für Schäden, die im Zusammenhang mit der Verwendung dieser Anleitung entstehen, kann die Firma ASTRO nicht haftbar gemacht werden.